1. Click the 'Menu' in the upper left corner.

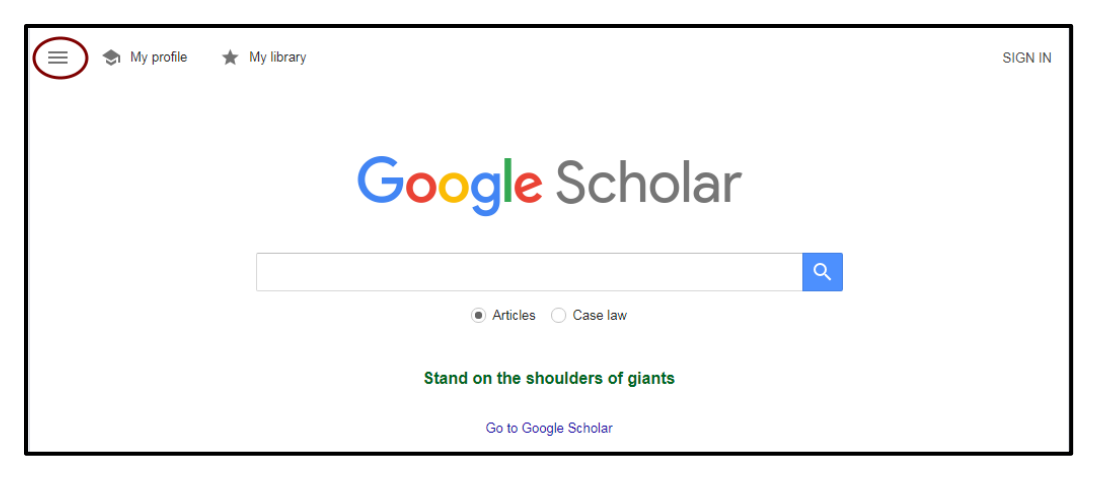

2. Open "Settings" and click on "Library Links"

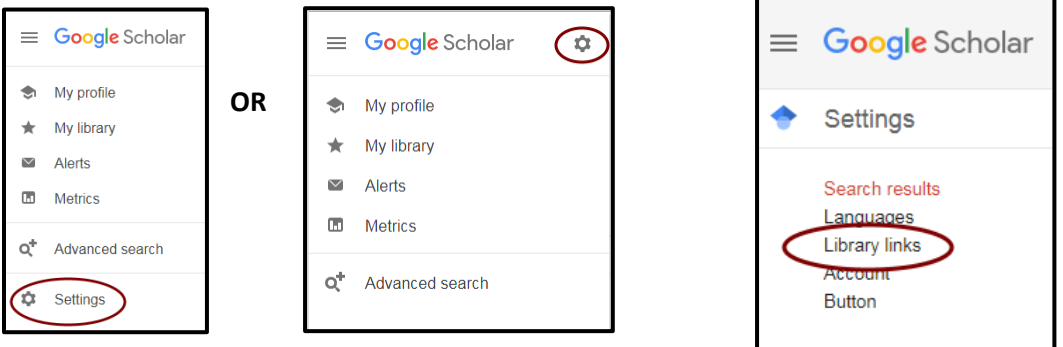

3. Type "Dawson College," and click the search button. Select "Dawson College Library" (and deselect "Canadian National Catalogue"), then click "Save" to apply the setting.

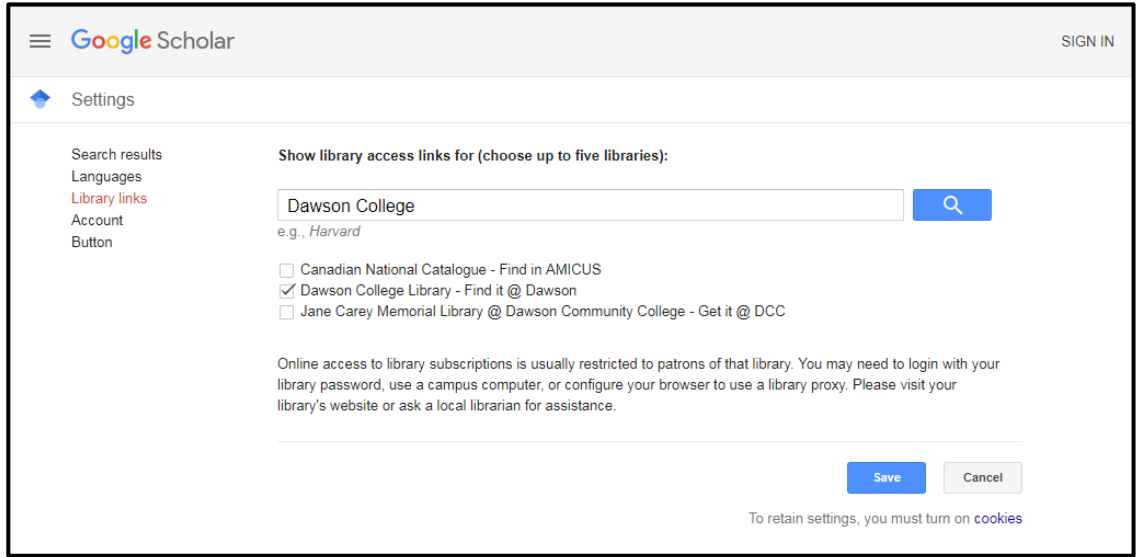

4. Type in your keywords and search. Items with a **Find it @ Dawson** link are included within our Library's "holdings"<sup>1</sup>. Click on this link to open the library's link resolver – "Full Text Finder" (FTF). (N.B., The three documents with the 'Dawson' link are also available from other sources – see footnote.)

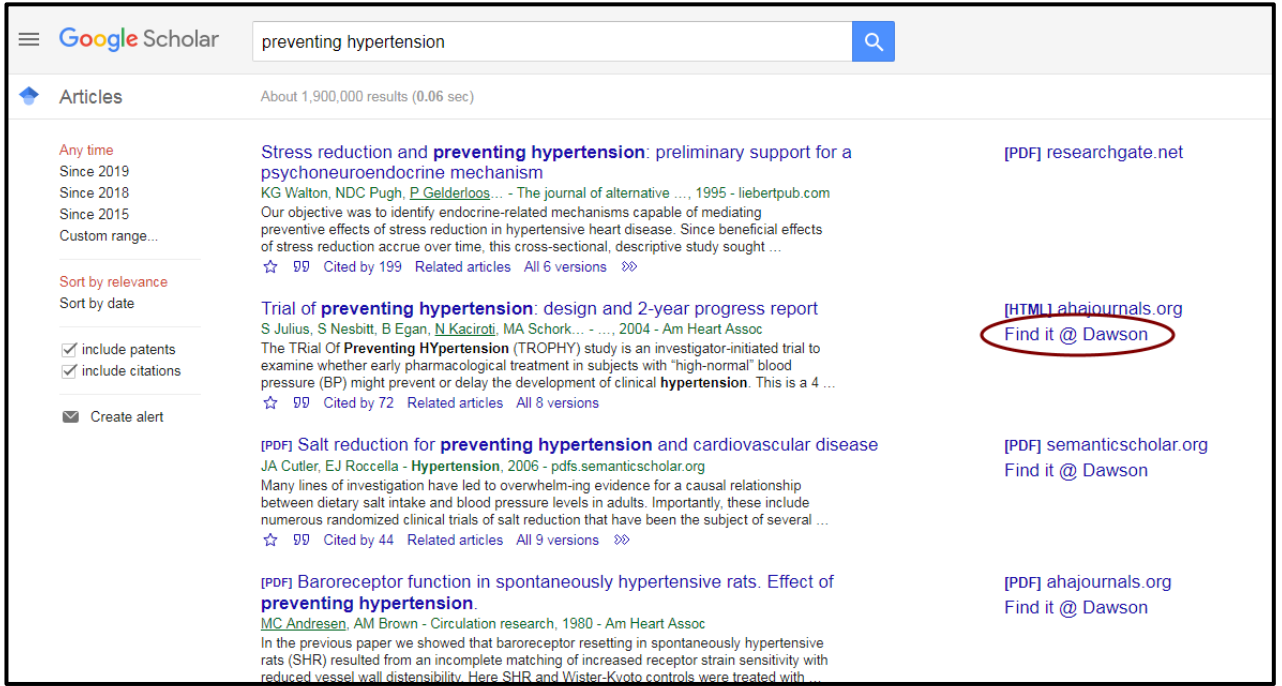

5. On the "Full Text Finder" page, click on the "Find…" link to acces the document. (Take note of the journal name, year, volume and issue numbers.)

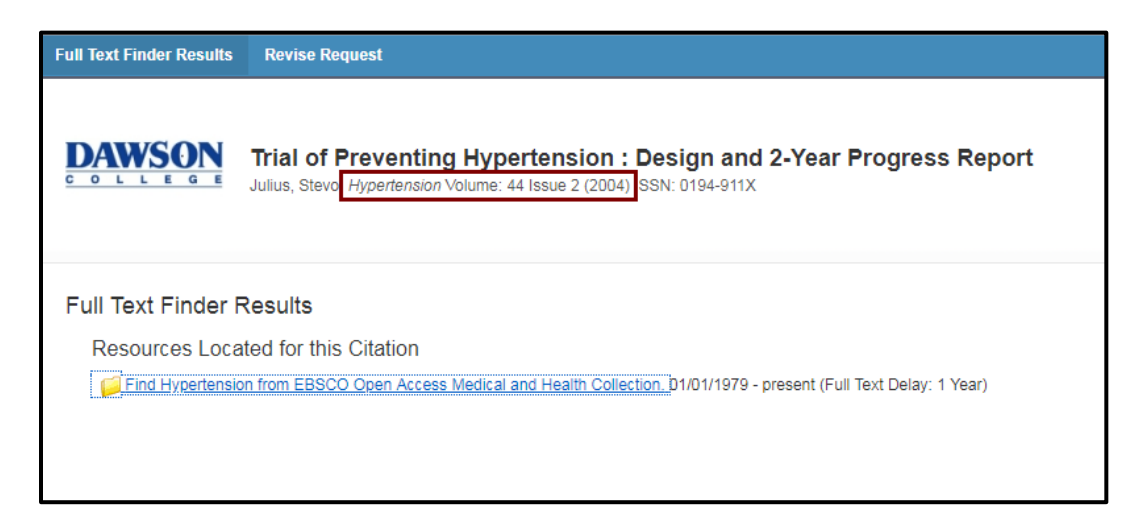

l

<sup>1.</sup> These "holdings" include the contents of *Open Access* databases – e.g., DOAJ, ERIC, PubMed – which are searched by our EBSCO Discovery Service, and included in results.

6. The selected document is an article published in the "open access" journal, *Hypertension*. The FTF link takes us to the journal's archive page, so we have to browse by year, volume, and issue, to locate the article within that issue's table of contents.

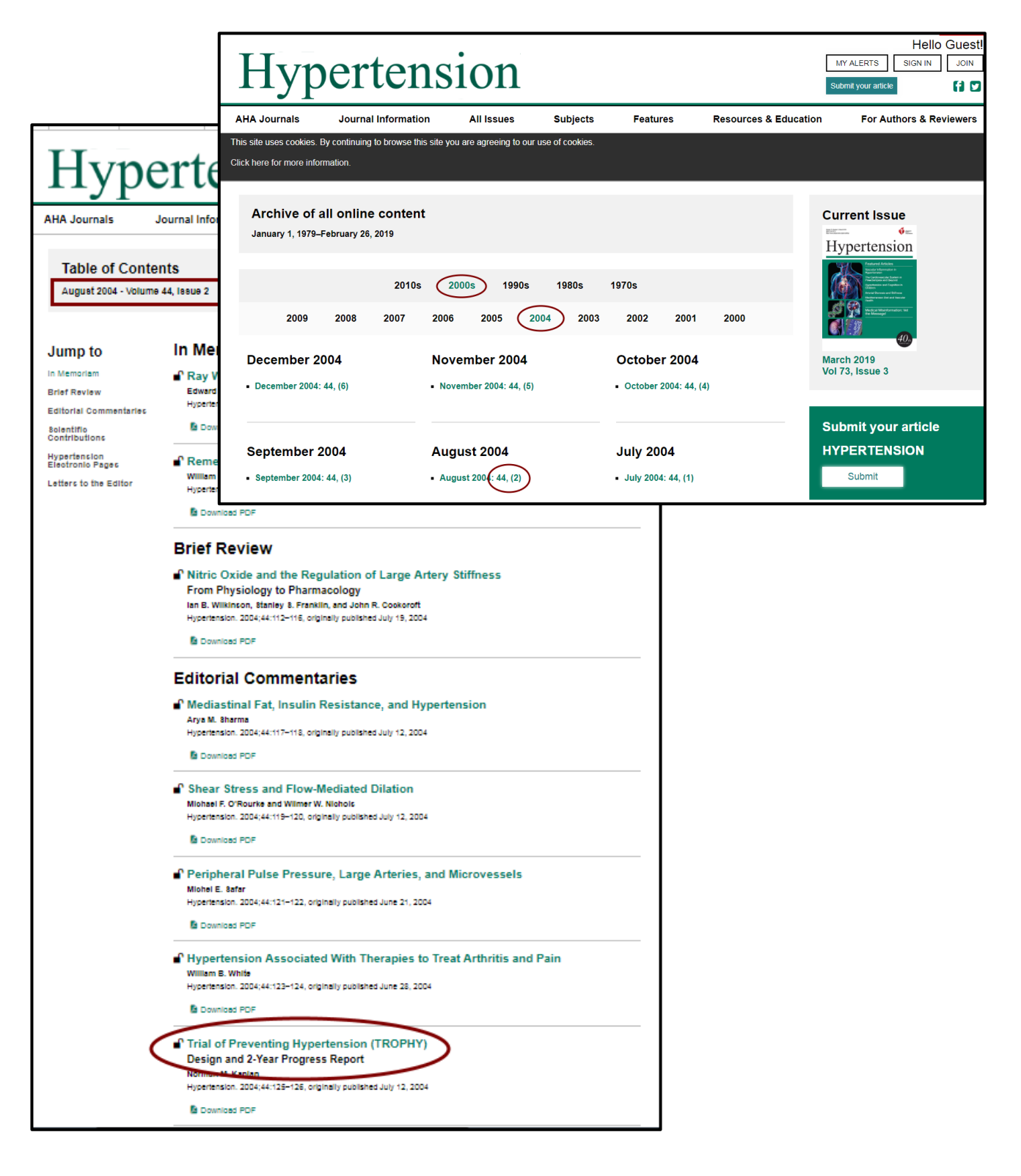

7. Another title has only a "Find it @ Dawson" link, suggesting it is only available under subscription, and that our library has it.

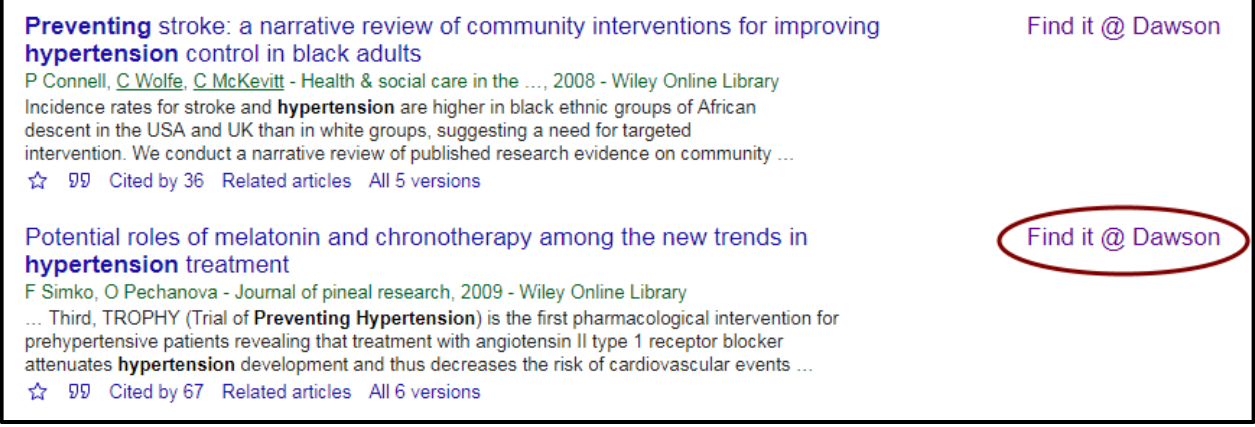

8. In this case, the FTF link will take you to the library's login page (type in your Dawson Network ID and password), before connecting you to the article inside on of our subscription databases.

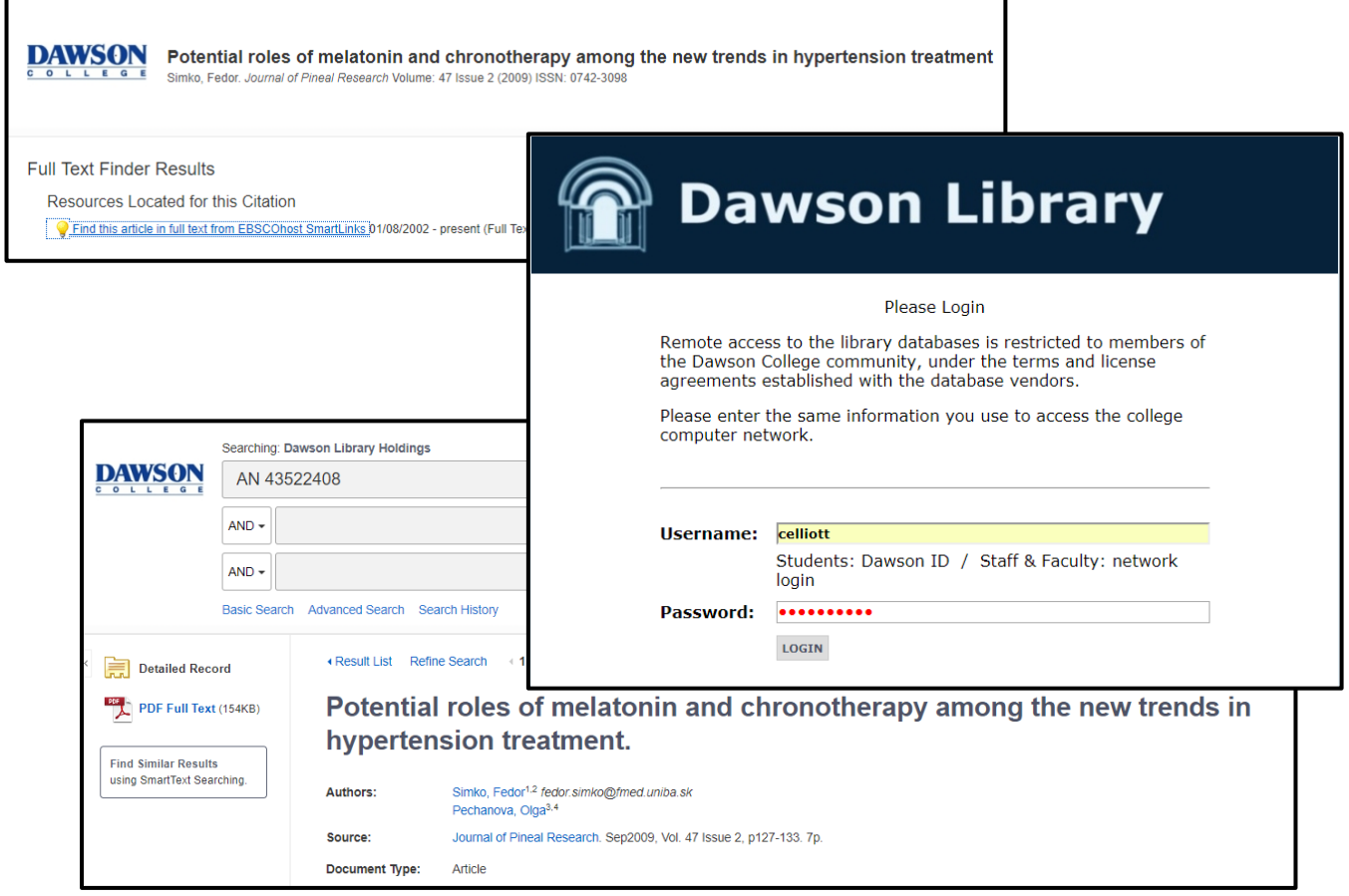

9. Sometimes a "Find it @ Dawson"-FTF link will not connect properly, or will attach to something that we do not actually have.

To check whether or not we subscribe to a journal, or whether our subscription covers *all* available content from that journal, you can search for that title directly within our **Full Text**  Finder tool. The link is provided under the "Articles" tab, in the central portion of the Library's homepage.

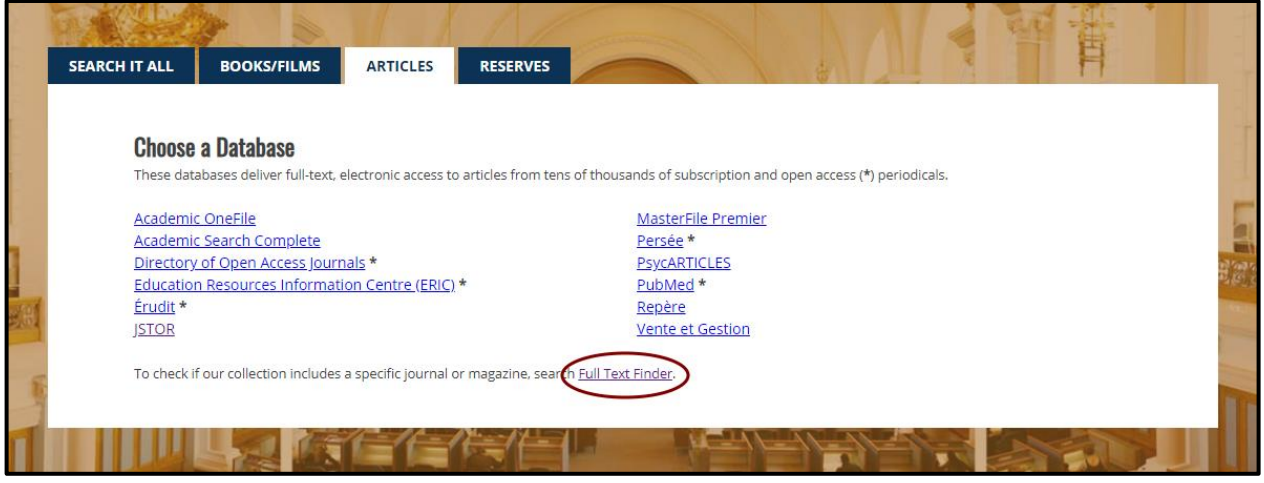